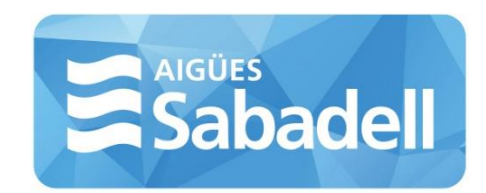

# **Perfil del contractant Aigües Sabadell** Manual d'usuari

Novembre de 2018

**www.aiguessabadell.cat** info@cassa.es

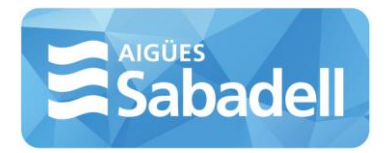

# ÍNDEX

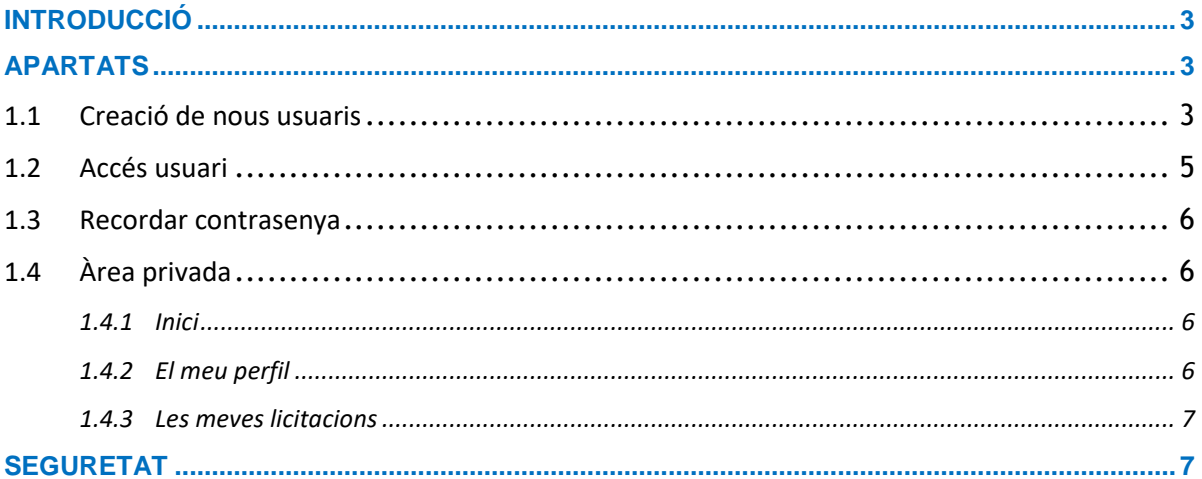

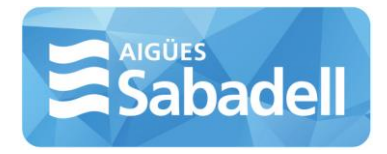

## <span id="page-2-0"></span>**INTRODUCCIÓ**

El present document intenta ser una guia d'ús per a proveïdors en el procés de creació d'un compte d'accés i per a la presentació de documentació per a les diverses licitacions en curs.

## <span id="page-2-1"></span>**APARTATS**

#### <span id="page-2-2"></span>**1.1 Creació de nous usuaris**

Per poder accedir a l'àrea privada cal que els proveïdors es donin d'alta dins de l'aplicació. L'accés al formulari de registre es fa des de l'accés habilitat des de la pàgina principal del "Perfil del contractant".

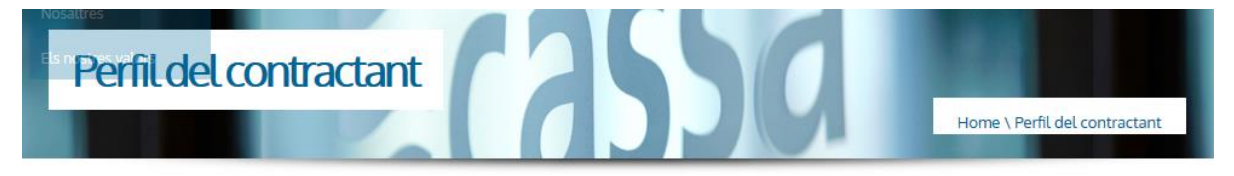

Acceso empresas

L'enllaç "Accés empreses" us porta directament a la pàgina principal d'accés a l'àrea privada.

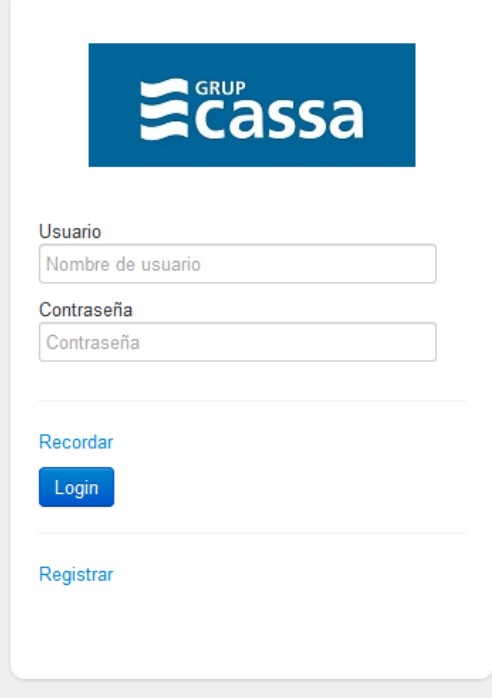

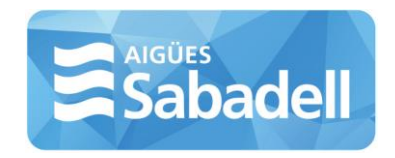

En aquesta pantalla a més de les dades d'accés, si ja té un usuari registrat, podrà trobar un enllaç per recordar contrasenya i registrar-se. Un cop fet clic sobre "Registrar" us apareixerà un formulari mitjançant el qual podrà crear el seu usuari.

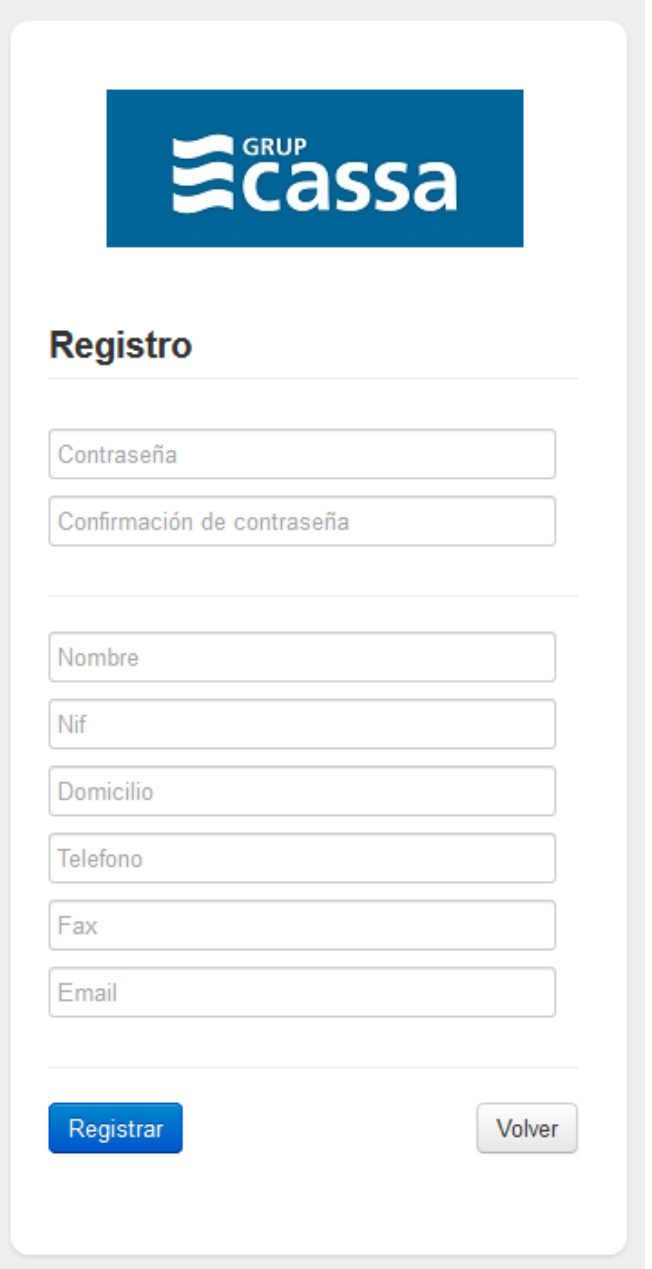

Un cop realitzat el registre correctament, l'usuari queda pendent de la validació per part d'un administrador del sistema.

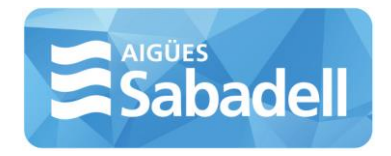

### <span id="page-4-0"></span>**1.2 Accés usuari**

Per accedir a l'àrea privada s'ha de fer des de la pàgina inicial del perfil del contractant o des dels enllaços habilitats des de la fitxa d'una licitació en termini de presentació de documentació. Un cop introduït el teu usuari i contrasenya es procedirà a la presentació de les diferents seccions de l'àrea privada.

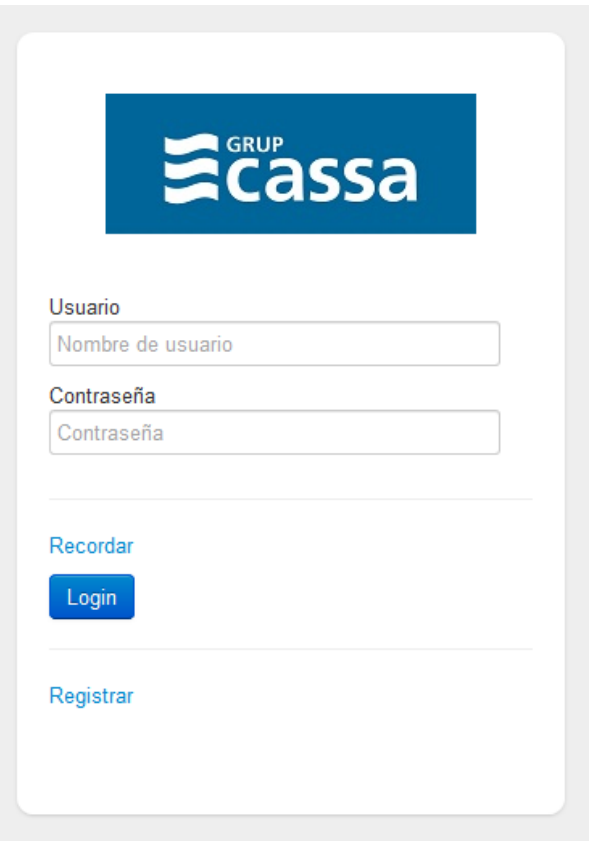

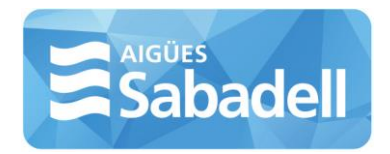

#### <span id="page-5-0"></span>**1.3 Recordar contrasenya**

Si no recordes la teva contrasenya pots fer ús de l'enllaç "Recordar" que es troba a la pàgina d'inici de l'àrea privada.

Se't sol·licitarà el teu usuari i una vegada introduït hauràs de fer clic al botó "Recordar". Quan hagis realitzat aquesta acció rebràs al teu correu electrònic un enllaç a la pàgina de modificació de la contrasenya des de la qual pots restablir-la.

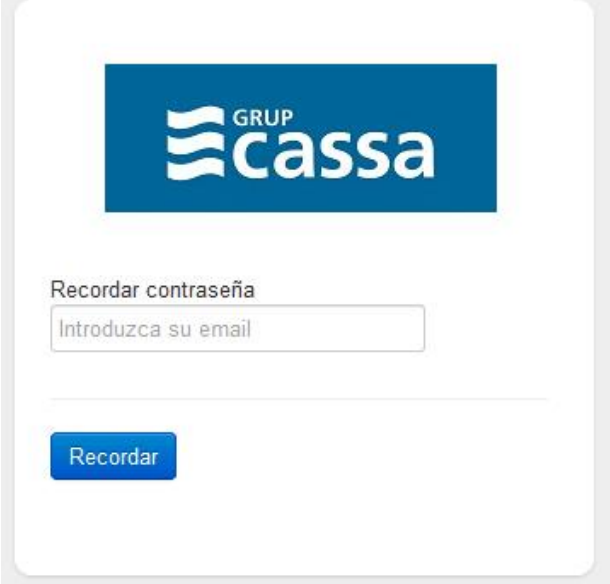

#### <span id="page-5-1"></span>**1.4 Àrea privada**

Un cop hagis accedit a la teva àrea privada tindràs accés als següents apartats:

- Inici
- El meu perfil
- Les meves licitacions
- Manual d'usuari
- Sortir

#### <span id="page-5-2"></span>*1.4.1 Inici*

Aquest enllaç et portarà a la pàgina d'inici de la teva àrea privada.

#### <span id="page-5-3"></span>*1.4.2 El meu perfil*

En aquest apartat pots consultar i/o modificar les dades relatives al teu usuari.

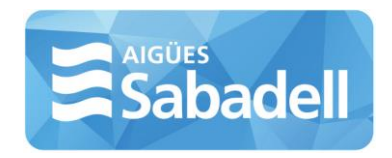

#### <span id="page-6-0"></span>*1.4.3 Les meves licitacions*

Aquest apartat permet accedir a un cercador de licitacions i al llistat expedients associats al teu usuari.

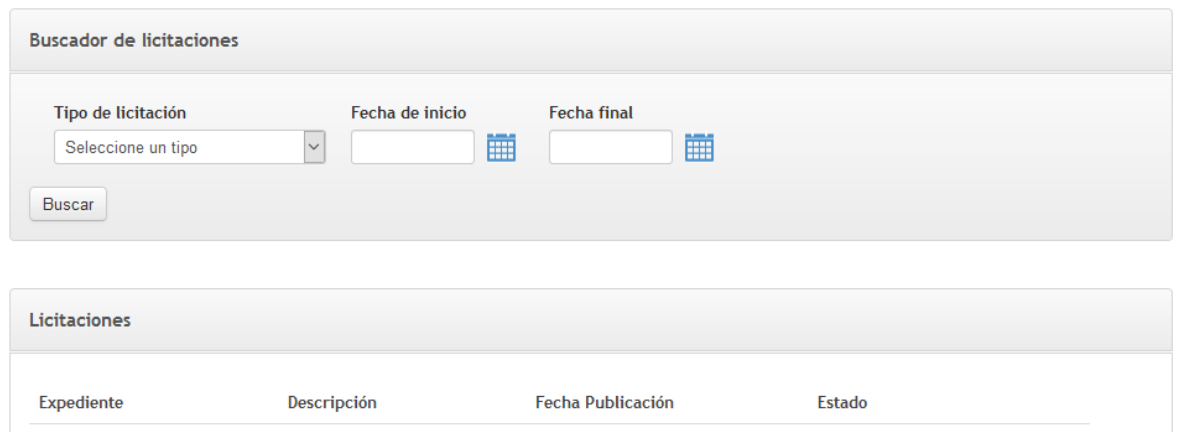

El cercador et permet fer una recerca de licitacions filtrant pel tipus de licitació i per les dates desitjades.

Des del llistat resultant de la teva recerca pots entrar a la fitxa de la licitació, podent iniciar el procés en el qual estiguis interessat.

Des de l'apartat de "Les meves licitacions" tindràs accés a tots els expedients que hagis iniciat. Accedint a la fitxa d'una licitació, podràs anar afegint la documentació necessària per a cadascuna d'elles, sent necessari que sigui adjuntat com a mínim un document per sobre.

Un cop pujada la documentació requerida, i sempre que estigui dins del termini, pots confirmar la presentació de la teva sol·licitud, podent imprimir o consultar un justificant de lliurament. **És important revisar tota la informació i documentació aportada abans de presentar la licitació. Un cop es presenta, no es pot fer cap modificació.**

### <span id="page-6-1"></span>**SEGURETAT**

Per tal d'assegurar el compliment de la normativa legal vigent en matèria de protecció de dades personals, així com la Llei de Contractació del Sector Públic LCSP-9/2017, s'emmagatzema tota la informació associada a un expedient de forma encriptada perquè tota la informació només sigui consultada un cop transcorregut el termini de presentació. Abans, aquesta documentació només serà accessible pel seu usuari.